# **CHAPTER 1 QUICK TOUR OF QUICKBOOKS**

### **INSTRUCTOR NOTE:**

Assignments that can be speedgraded using the *QuickBooks Grade Assistant* are designated with a \*.

To access the *QuickBooks Grade Assistant*:

- 1. Go to **[www.My-QuickBooks.com](http://www.My-QuickBooks.com)**
- 2. Select **QB Educator**
- 3. Enter Access Code: **DonnaKay**
- 4. Complete the form to request the Grade Assistant for QB2015.

You will receive an email with a link to access the Grade Assistant:

- 1. Download the Grade Assistant files.
- 2. Download the Grade Assistant Instructions.

[Students can download Go Digital Excel report templates at www.My-](http://www.My-QuickBooks.com)QuickBooks.com, and then export their reports to the Excel Reports template for speedgrading with the *QuickBooks Grade Assistant*.

# **CHAPTER 1 QUICK CHECK**

## **CHAPTER 1**

- $\square$  \* Trial Balance
- $\Box$  Export to Excel Help

## **EXERCISE 1.1**

- £ \* Task 2: Profit & Loss Statement
- $\Box$  \* Task 3: Balance Sheet

## **EXERCISE 1.2**

- $\Box$  Help Topic Printout **EXERCISE 1.3**
- £ Your Choice Help Topic Printout **EXERCISE 1.4**
- $\Box$  Intuit App Printout

# **PROJECT 1 QUICK CHECK**

### **PROJECT 1**

- $\Box$  \* Profit & Loss Statement, Standard
- £ \* Profit & Loss Statement, Detail
- $\Box$  \* Balance Sheet, Standard
- £ \* Balance Sheet, Summary

# **CHAPTER 1 TRIAL BALANCE**

### YourName Chapter 1 Rock Castle Construction **Trial Balance** As of November 30, 2019

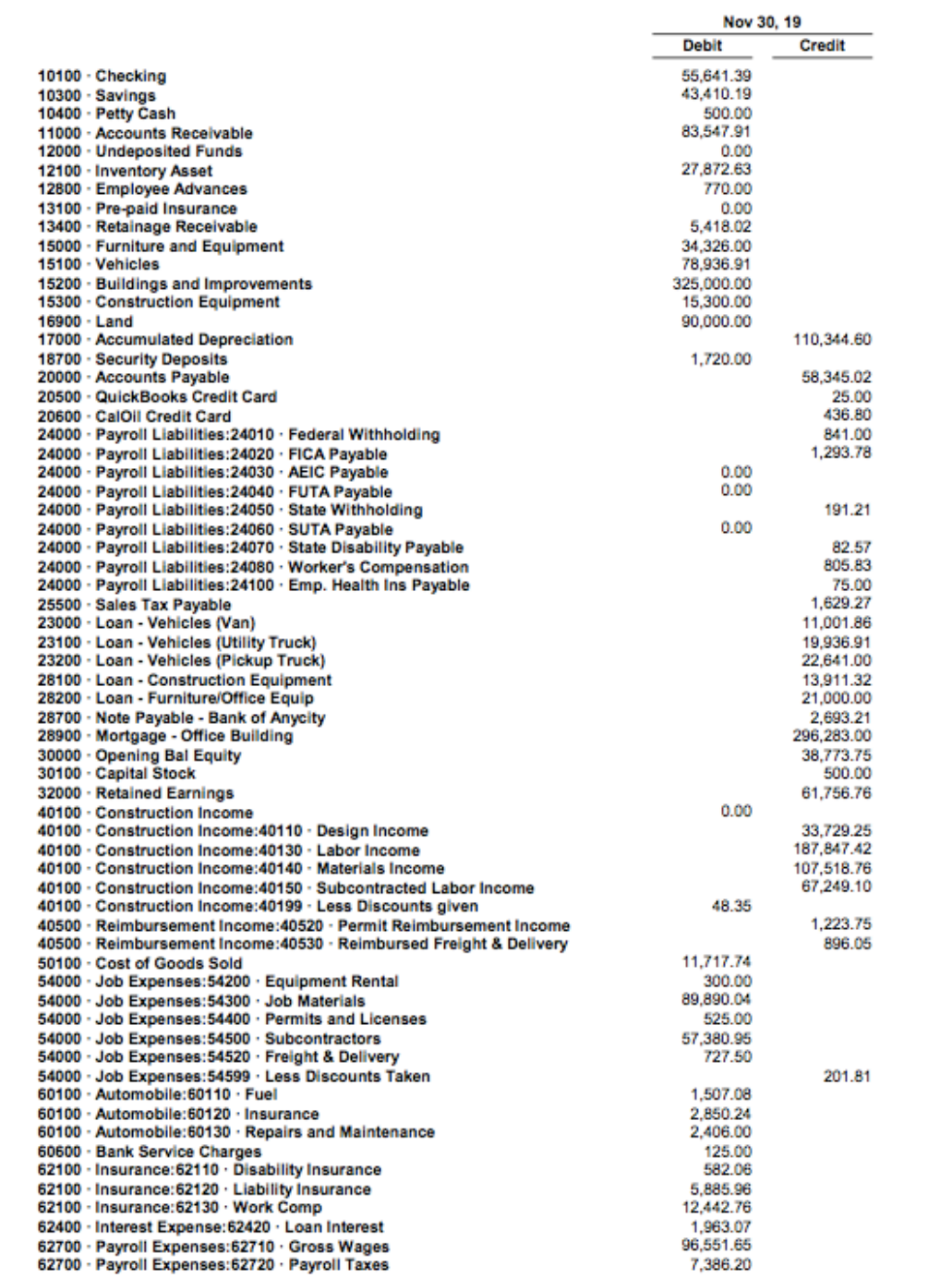

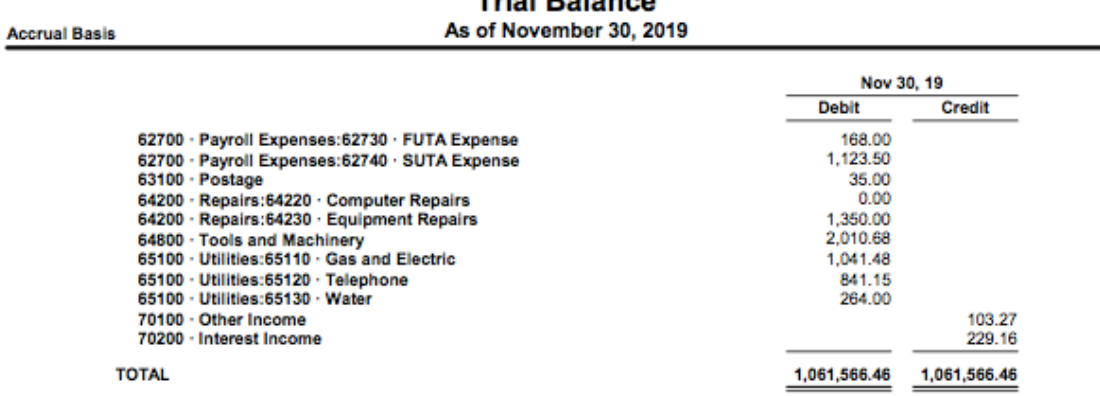

### YourName Chapter 1 Rock Castle Construction **Trial Ralance**

## **CHAPTER 1 EXPORT TO EXCEL HELP**

### Export a report to Excel

### Export a report to Microsoft Excel

This task requires Microsoft Excel 2007, 2010, or 2013, or Office 365.

Occasionally, you may need to change a report's appearance or contents in ways that aren't available within QuickBooks. Changes you make in Excel don't affect your QuickBooks data, so you're free to customize a report as needed. You can even change report data to run "what if" scenarios.

### To do this task

- 1. Open the report you want to export.  $\mathbb E$
- 2. Click the Excel drop-down arrow at the top of the report.
- 3. Select whether you want to create a new worksheet or use the report data to update or replace an existing worksheet.

You don't need to open Excel. QuickBooks will open the application for you when you export the report.

Note: When you export a balance sheet report from QuickBooks, the Excel version of the report might differ from the balance sheet report in QuickBooks. This difference is due to how the two programs calculate balance sheet report totals. QuickBooks rounds all numbers (including totals) in the report, while Excel rounds nontotal numbers first and then adds the rounded numbers together to calculate the totals. To resolve this issue, you can either:

- Change the formula Excel uses to calculate balance sheet report totals
- Change the totals in the balance sheet report

Please refer to the Excel Help files for instructions or additional information.

### See also

- What does QuickBooks export to Excel?
- Preserve the formatting of your QuickBooks report
- Show or hide report detail in Microsoft Excel

# **EXERCISE 1.1 TASK 2 PROFIT & LOSS STATEMENT**

### YourName Exercise 1.1 Rock Castle Construction **Profit & Loss** November 2019

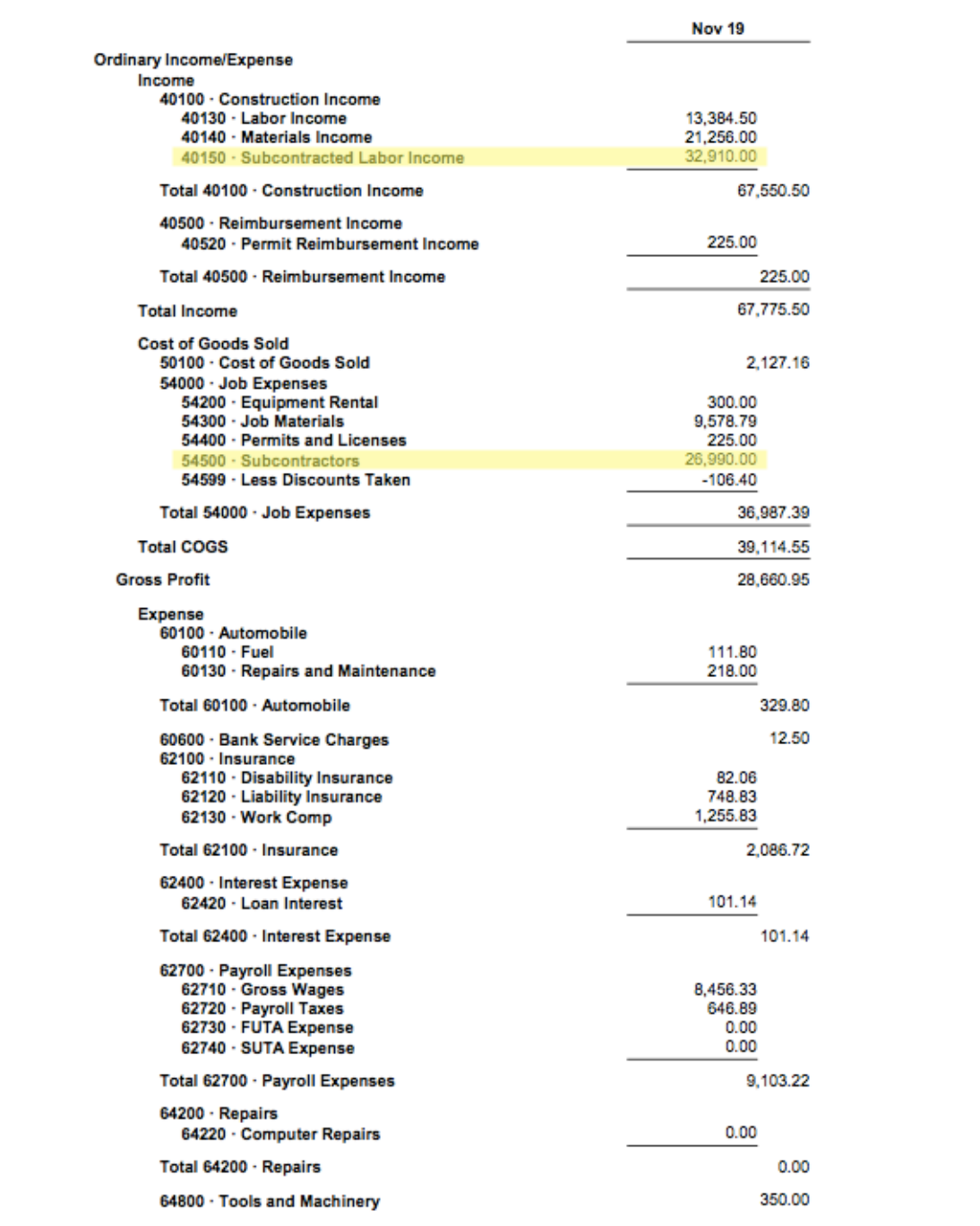

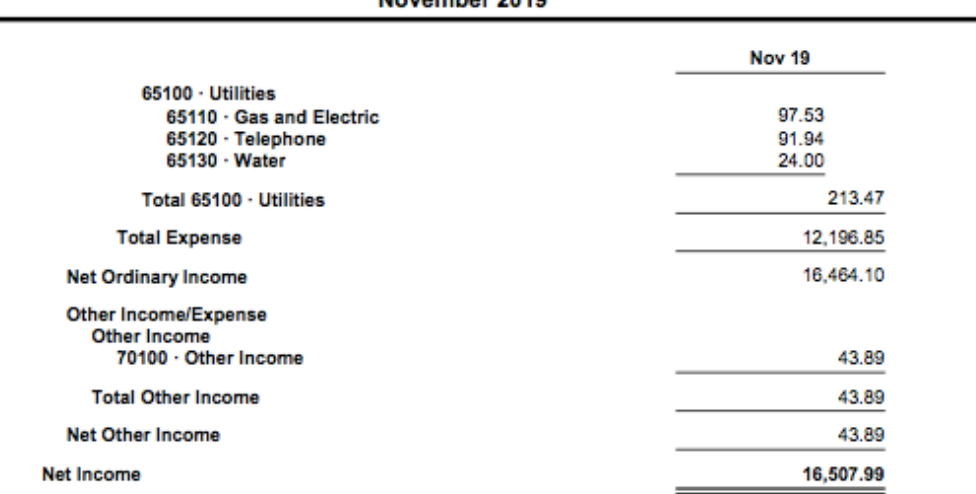

### YourName Exercise 1.1 Rock Castle Construction **Profit & Loss** November 2019

## **EXERCISE 1.1 TASK 3 BALANCE SHEET**

**Accrual Basis** 

### YourName Exercise 1.1 Rock Castle Construction **Balance Sheet** As of November 30, 2019

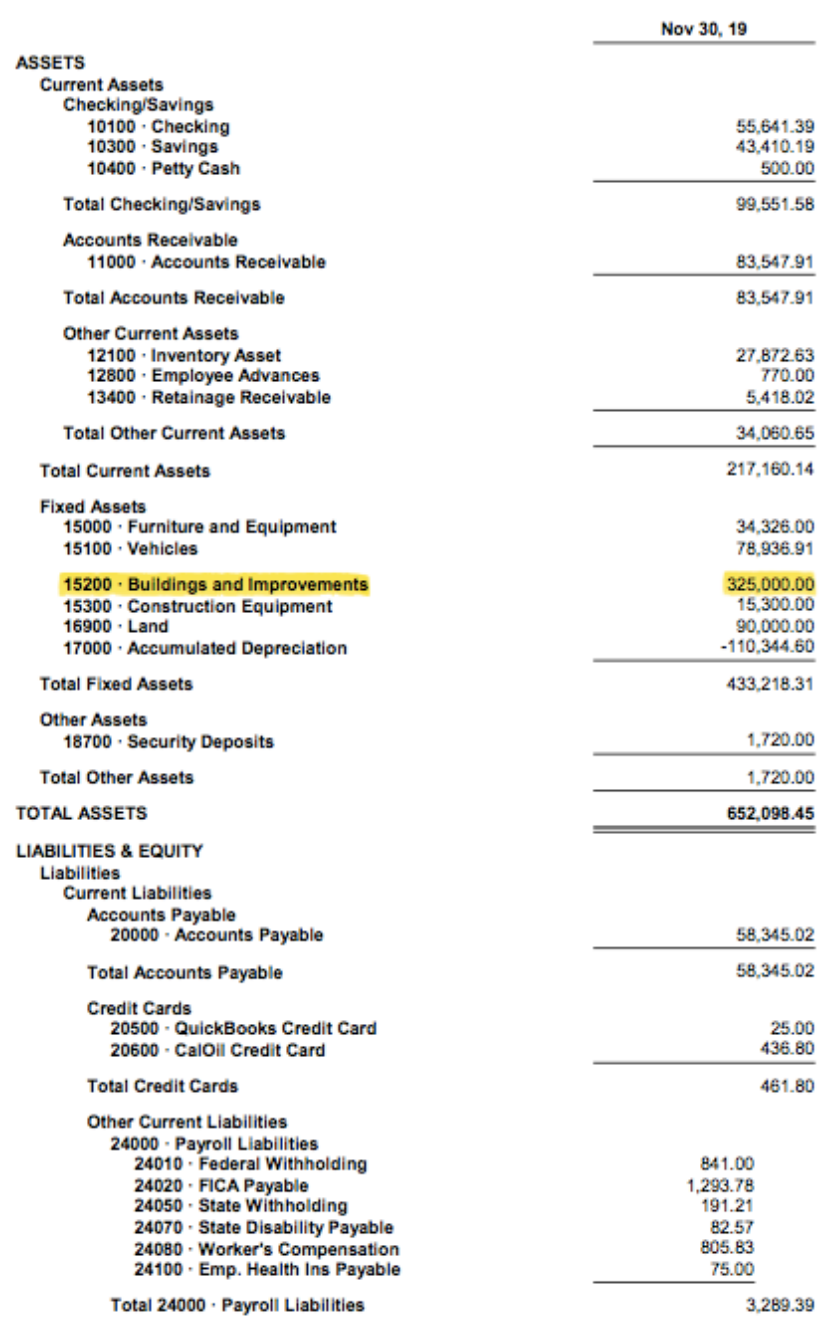

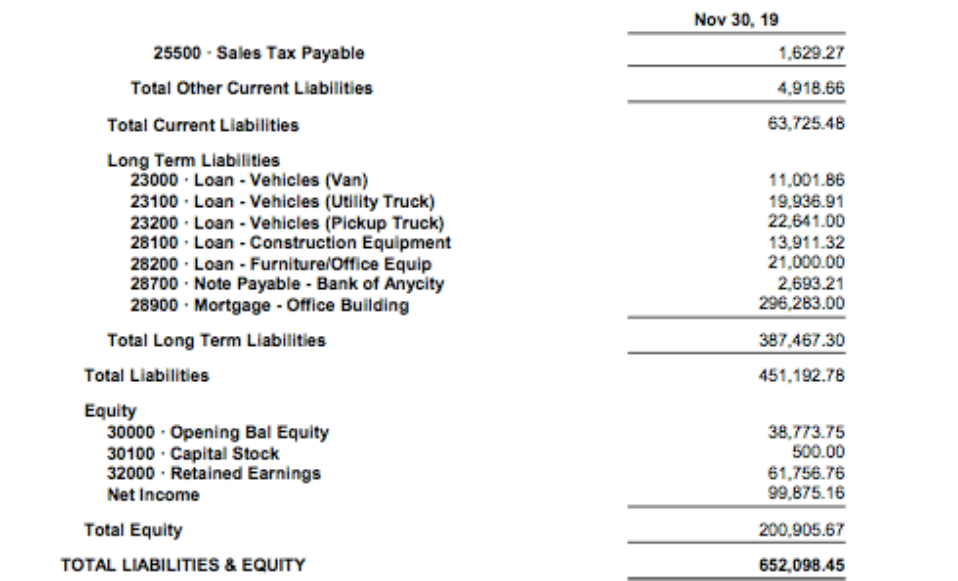

### YourName Exercise 1.1 Rock Castle Construction **Balance Sheet** As of November 30, 2019

## **EXERCISE 1.2 HELP TOPIC**

 $\langle h1 \rangle$ When do I use a backup vs. a portable company file? $\langle h1 \rangle$ 

Page 1 of 1

When do I use a backup vs. a portable company file?

#### Use backups to protect against accidental loss of data

To safeguard your QuickBooks data against accidental loss, create regular backups of your QuickBooks company file. The backup contains everything you need to re-create your company file and QuickBooks environment, including all of the QuickBooks files (templates, letters, logos, images, and so on) related to your company file.

In case of accidental loss or damage, you can use the backup file to restore your company data. A backup file also includes a transaction log (.tlg file) which Intuit Technical Support can use to recover transaction data if damage or loss occurs. Unlike a portable file, a backup file is very large and cannot be emailed. It is not recommended as a means of moving company data, unless you have a new computer and need to move all of your related files as well. The backup file is saved with a .qbb extension.

#### Use a portable company file to email or move your data

To email or move your company data, create a portable company file. A portable company file is a compact version of your company file, small enough to be sent by email or saved to portable media. Use a portable company file whenever you need to copy your company data to another location or send it to another person.

Unlike a backup file, a portable file contains only a compressed version of the company file financial dataâ€"it doesn't contain related files such as letters, images, templates, and so on. It also doesn't contain a transaction log (.tlg file) and is not always the best option for a synced company file. The portable file is saved with a .qbm extension.

#### See also

- Portable company files overview
- **Back up company files overview**

# **EXERCISE 1.3 YOUR CHOICE HELP TOPIC**

Students are to select a Help Topic of their choice and print out the information. The student may choose from a variety of help topics by clicking Help on the Menu bar, selecting QuickBooks Help, and typing in a request for information.

## **EXERCISE 1.4 INTUIT APP PRINTOUT**

Intuit Apps offers a variety of apps that work with QuickBooks data. Students are to select an app of their choice from Intuit Apps and print out the information.

# **PROJECT 1 PROFIT & LOSS STATEMENT, STANDARD**

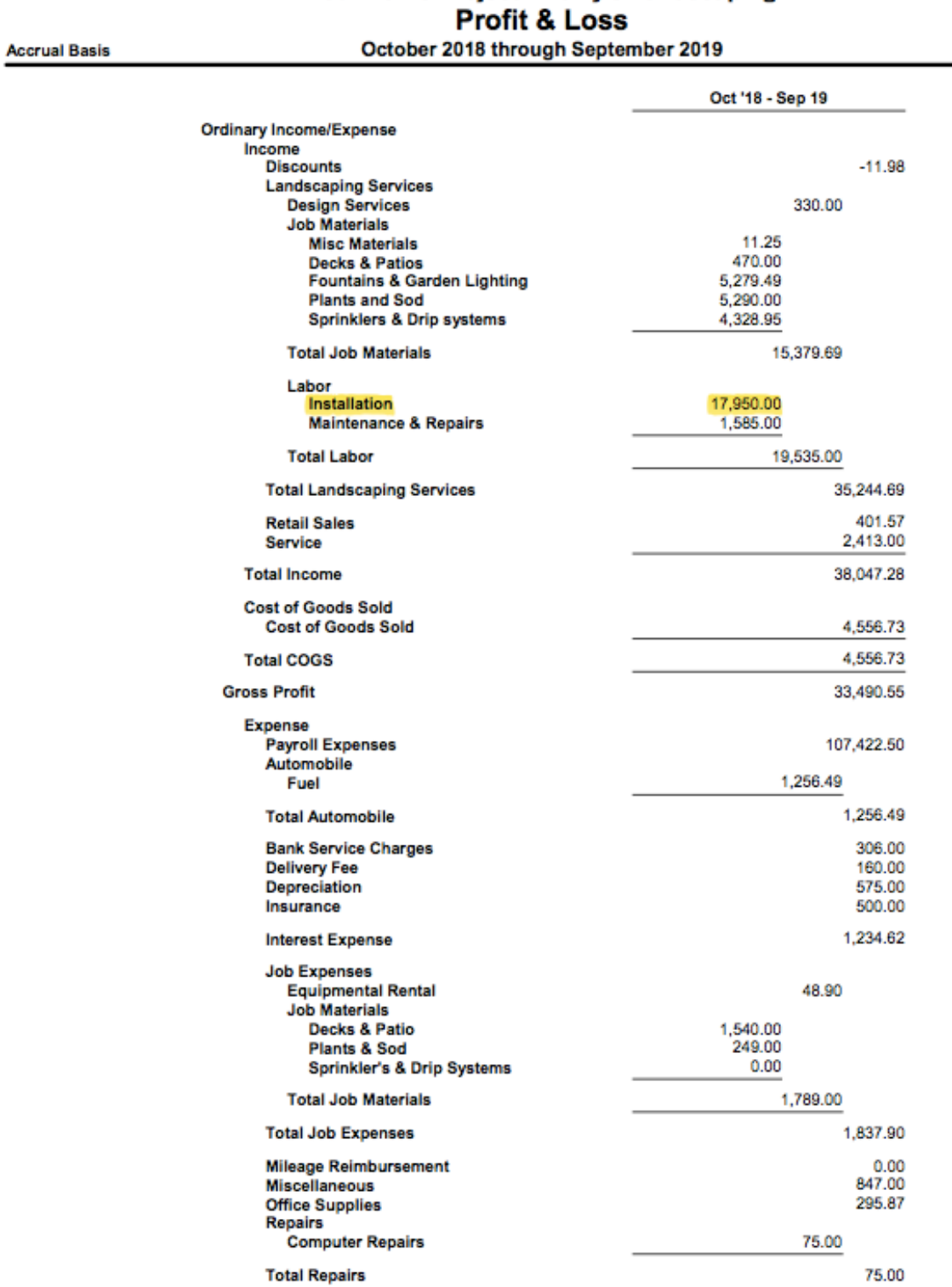

Your Name Project 1 Larry's Landscaping

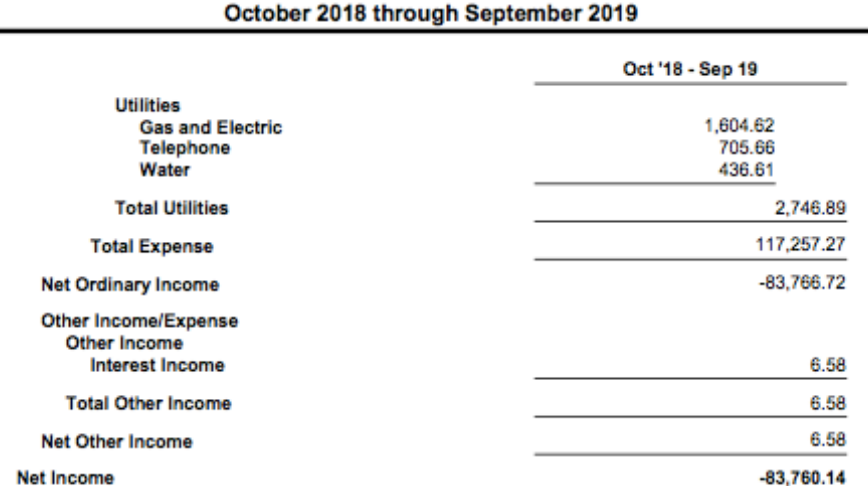

## Your Name Project 1 Larry's Landscaping Profit & Loss

**PROJECT 1 PROFIT & LOSS STATEMENT, DETAIL**

Accrual Basis

### Your Name Project 1 Larry's Landscaping Profit & Loss Detail

October 2018 through September 2019

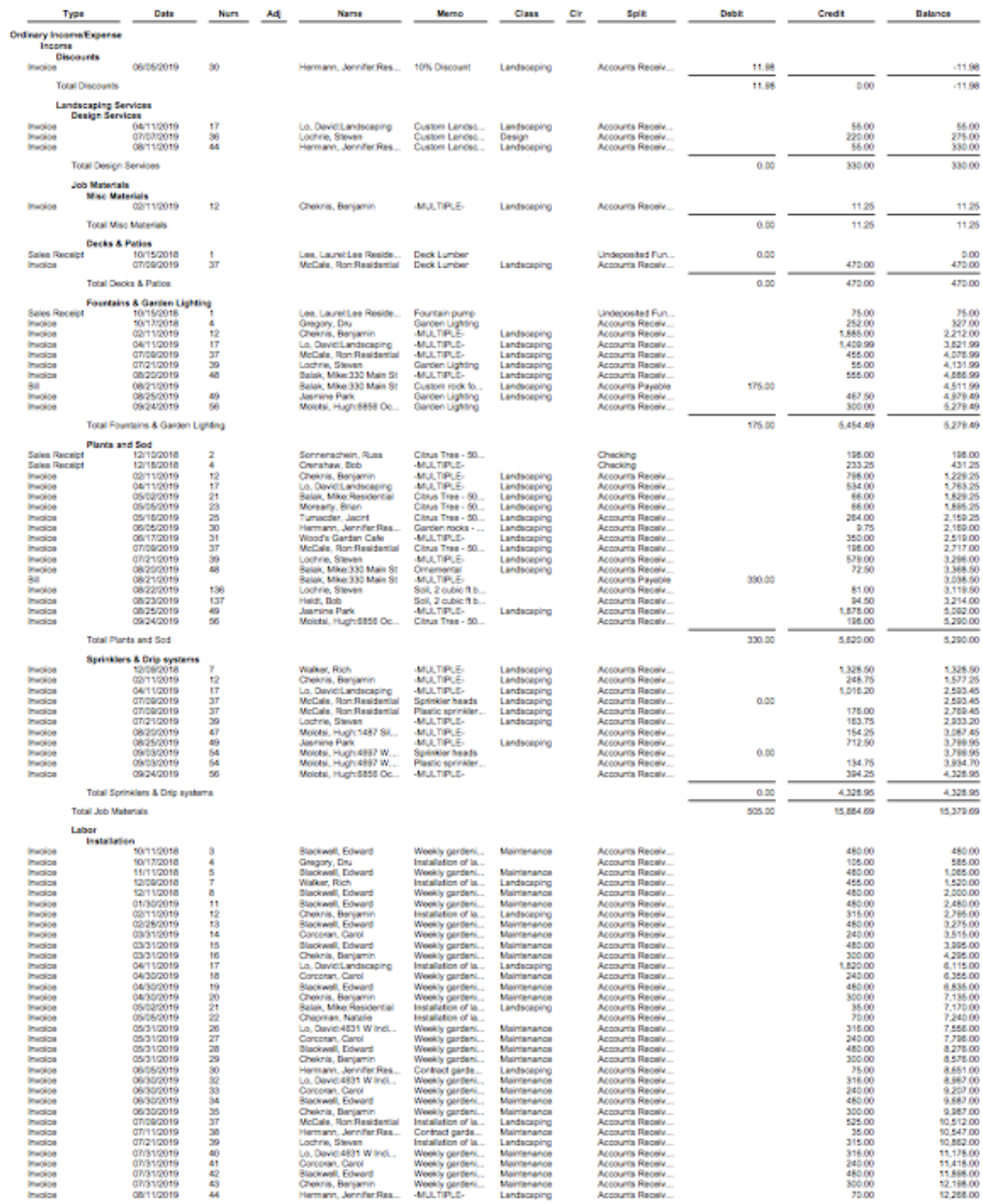

## Your Name Project 1 Larry's Landscaping<br>Profit & Loss Detail October 2018 through September 2019

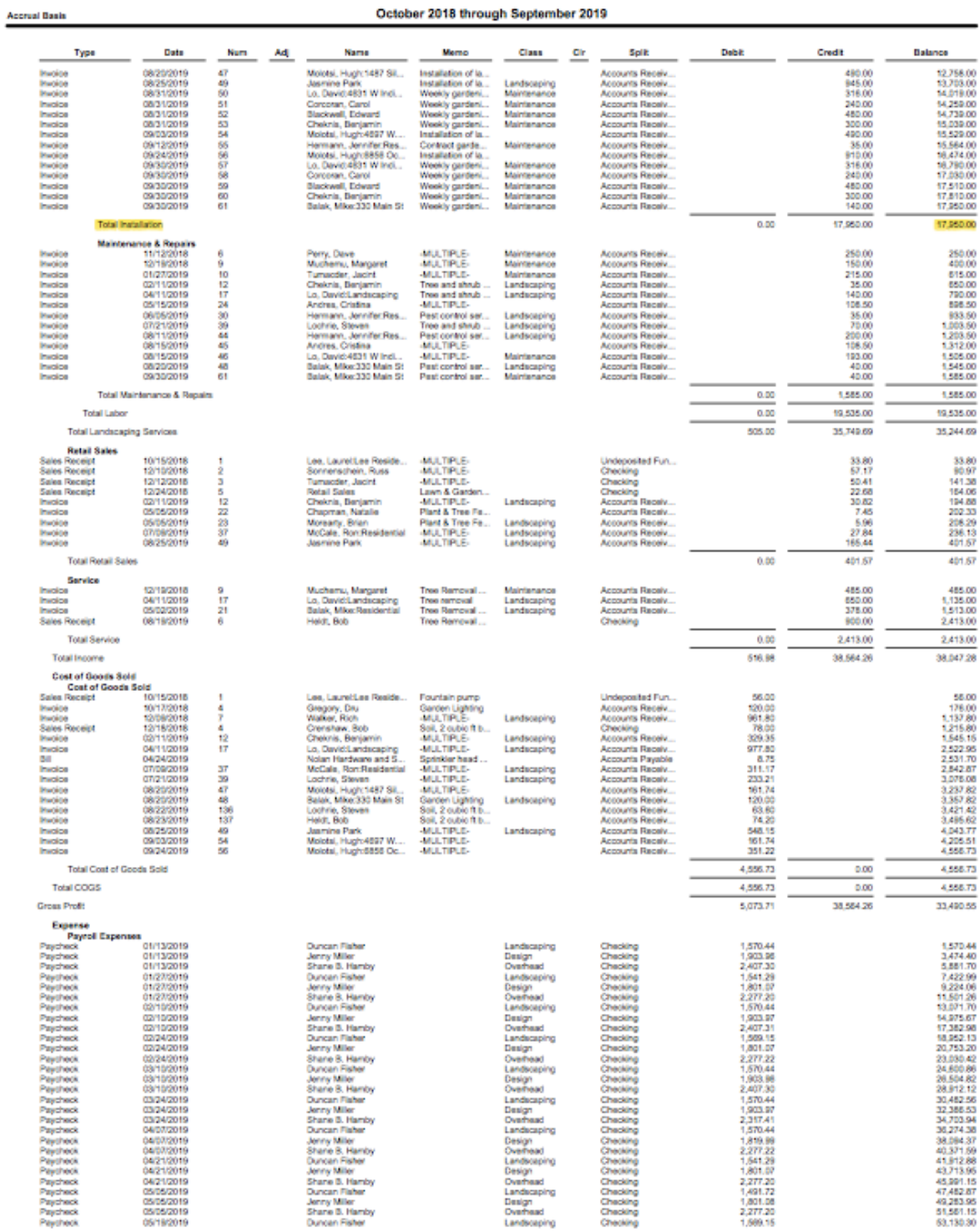

## **1.16** Exploring QuickBooks with Rock Castle Construction

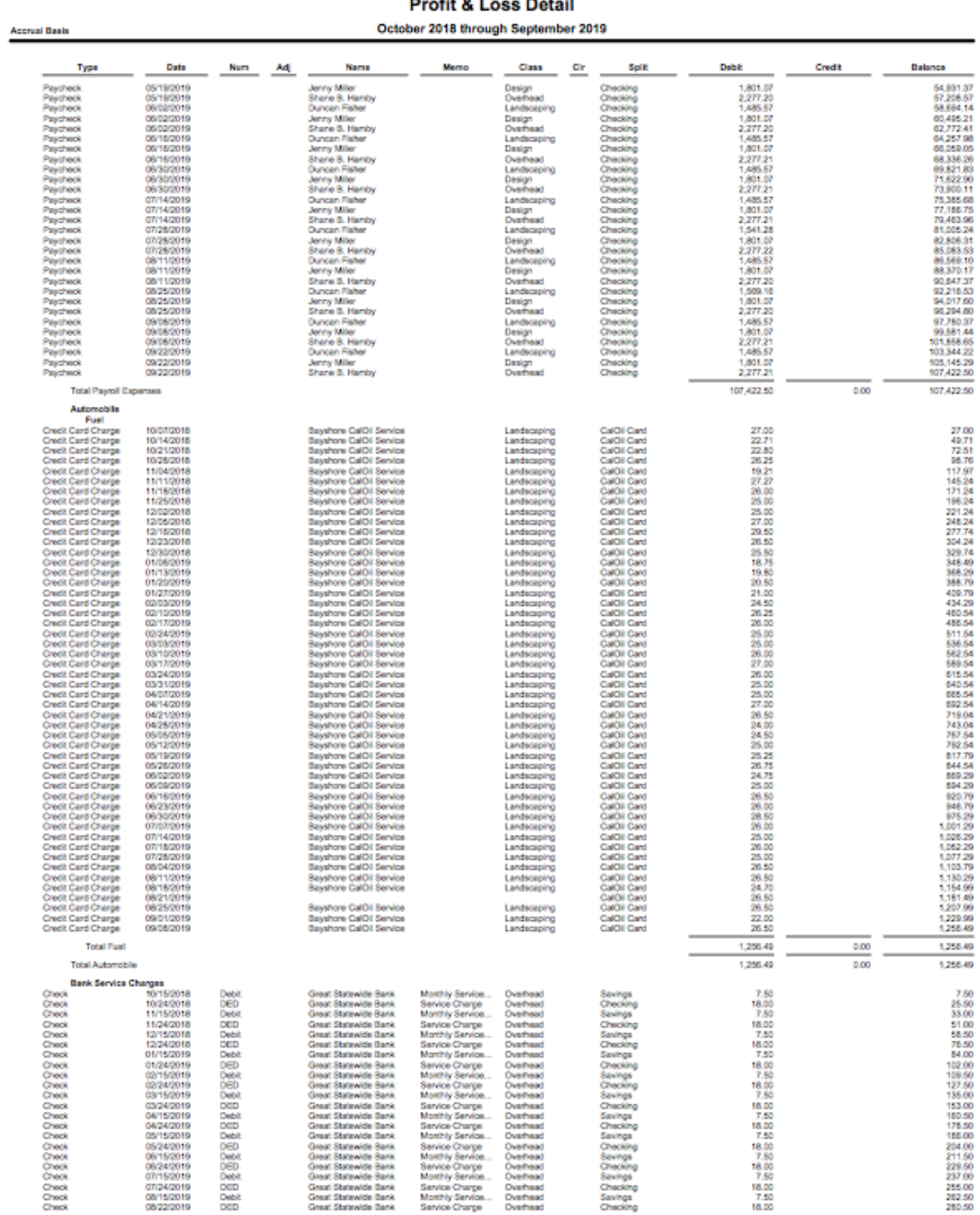

# Your Name Project 1 Larry's Landscaping

## Your Name Project 1 Larry's Landscaping<br>Profit & Loss Detail October 2018 through September 2019

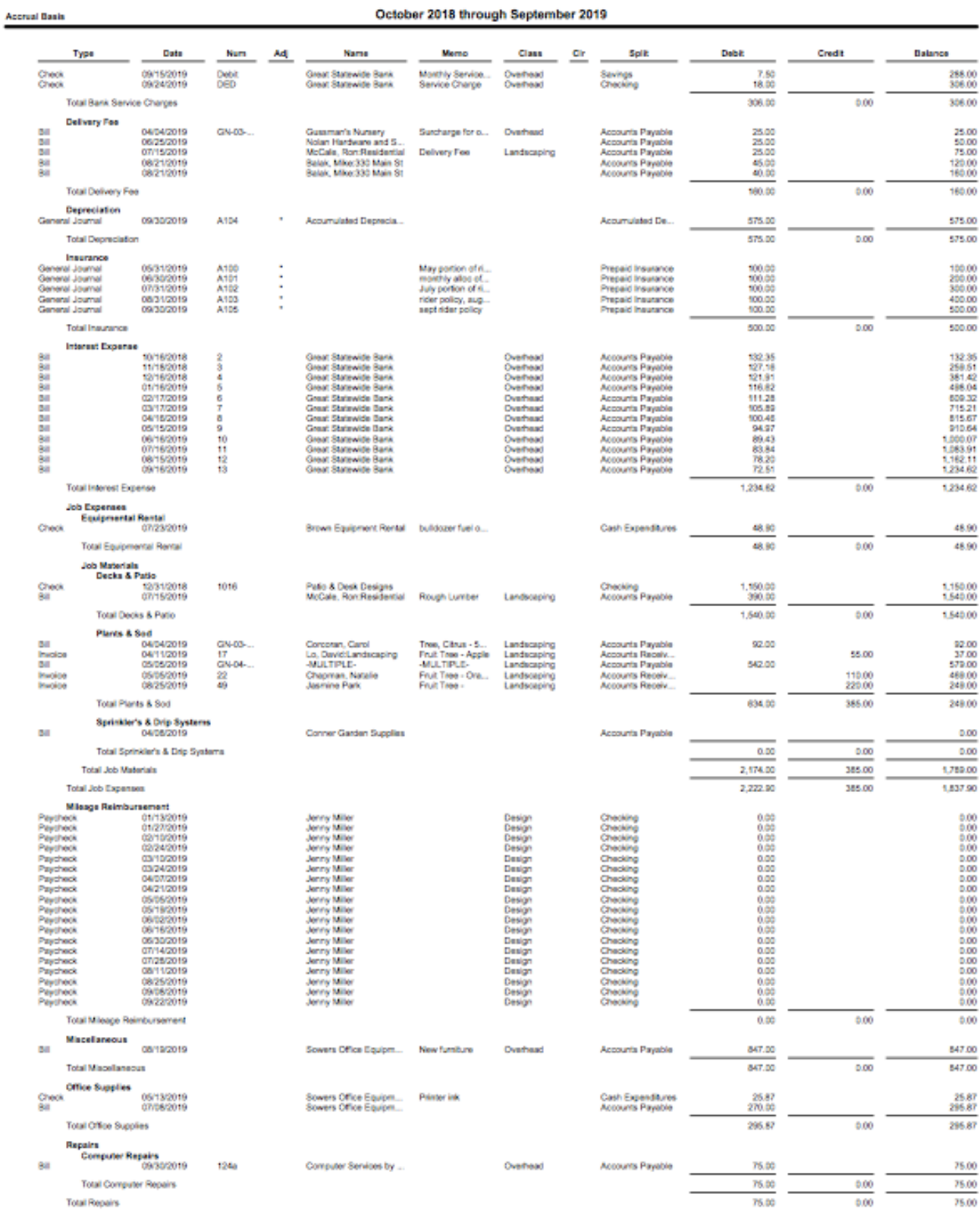

### **1.18** Exploring QuickBooks with Rock Castle Construction

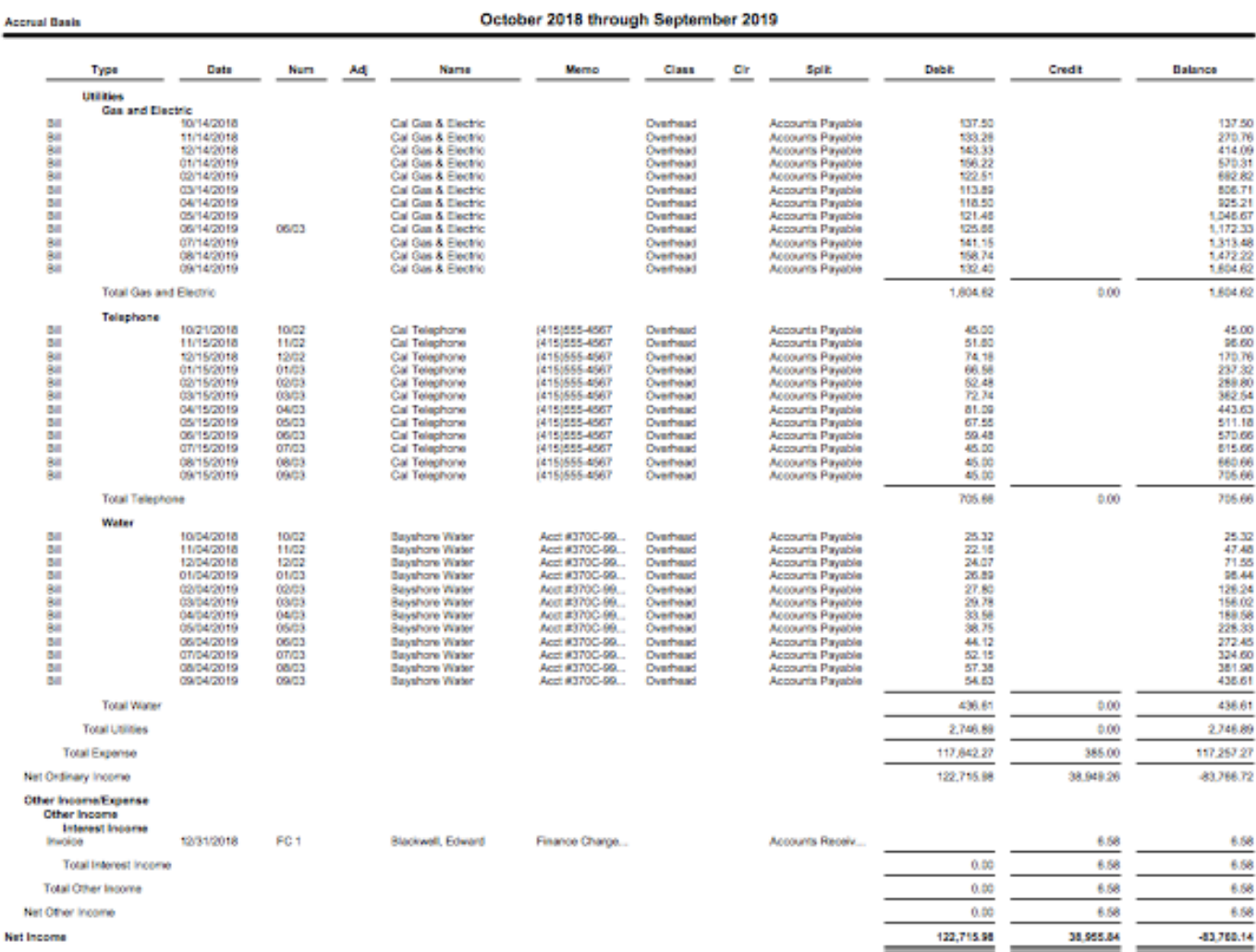

# Your Name Project 1 Larry's Landscaping<br>Profit & Loss Detail

# **PROJECT 1 BALANCE SHEET, STANDARD**

### Your Name Project 1 Larry's Landscaping **Balance Sheet** As of September 30, 2019

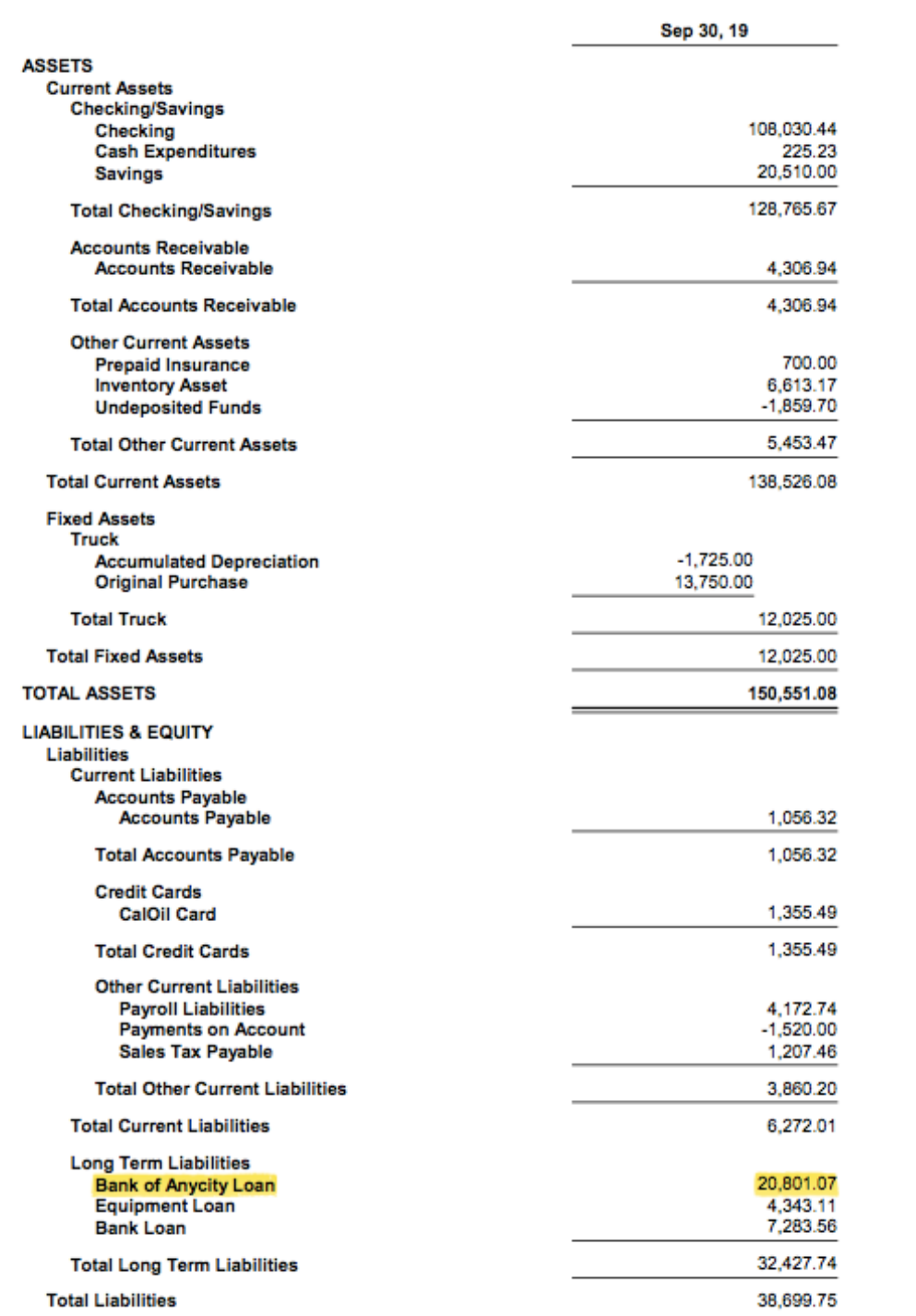

### Your Name Project 1 Larry's Landscaping **Balance Sheet** As of September 30, 2019

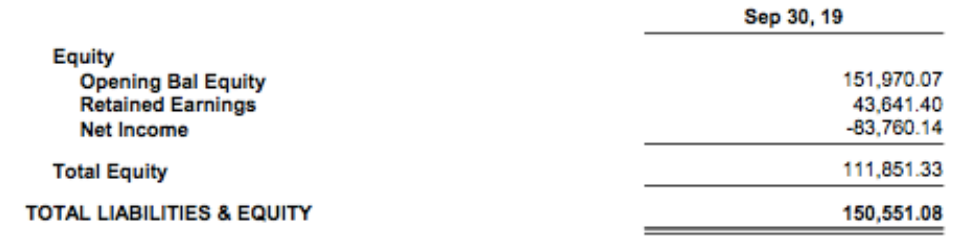

# **PROJECT 1 BALANCE SHEET, SUMMARY**

# Your Name Project 1 Larry's Landscaping Summary Balance Sheet<br>As of September 30, 2019

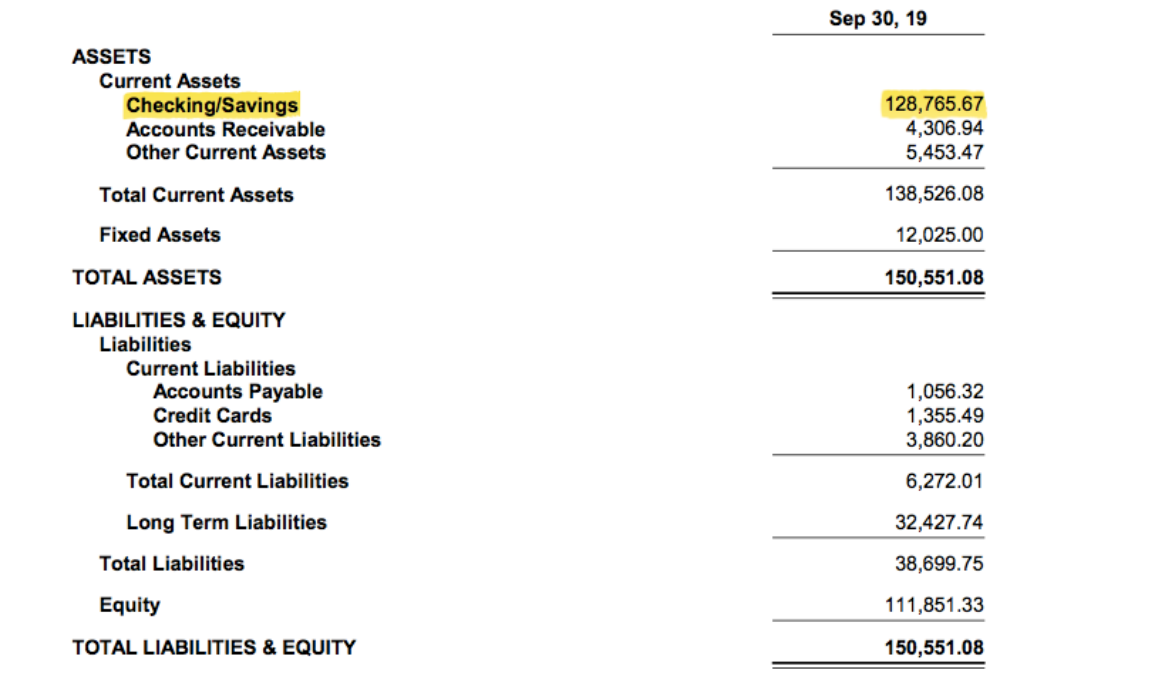